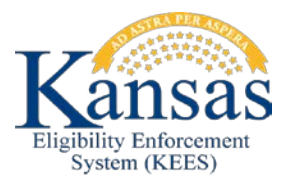

## **WA414 APPROVED PE-ADULT TOOLS MAPPING IN AS DENIED MANUAL EDBC'S**

When PE-Adult Tools are linked to the case and they were approved by the Qualified Entity data is mapping in as a denied Manual EDBC. The following steps will need to be completed to correct the Manual EDBC to an Approval to ensure information passes to MMIS correctly.

**NOTE:** Verify on the e-App Summary under the Presumptive Eligibility PE Adult section the Application Status is Approved.

STEP 1 assumes all data collection for PE has been completed and the worker is ready to run EDBC.

- **STEP 1:** Click **Manual EDBC** in Task Navigation
- **STEP 2:** Verify the Benefit month being run is correct and select '*PE Portal Determination'* in the **Manual EDBC Reason** drop-down.
- **STEP 3:** Select the check box next to Presumptive Eligibility Adult and click the **Create Manual EDBC** button.
- **STEP 4:** Click on the **Presumptive Eligibility Adult** hyperlink for the benefit month being run on the **EDBC List** page.
- **STEP 5:** On the **Presumptive Eligibility Adult EDBC (Manual)** page click the **Set Medical Summary** button.
- **STEP 6: Medicaid EDBC List (Manual)** page displays with the Medical Summary information already populated as a fail. Click the **Cancel** button.
- **STEP 7:** Back on the **Medicaid EDBC Summary (Manual)** page Click the **Set Medicaid Summary** button again.
- **STEP 8:** The **Medicaid EDBC Override List** page displays. Click the **Add** button.
- **STEP 9:** On **the Medicaid EDBC Override Detail** page complete the following fields:
	- **Test:** Select *PE Adult*
	- **Test Result:** Select *Pass*
	- **FPL %:** Enter *1*
	- **Start Date:** Enter the *first day of the month*
	- **End Date:** Enter the *last day of the month*
	- **MMIS/Prem. Bill Override:** Enter the *PE Start Date*
- **Person:** Select the *Approved* member from the drop-down
- **Role:** Select *Mem* from the drop-down
- **Aid Code:** Select the Correct Aid Code.
	- Presumptive Eligibility Breast and Cervical Cancer
	- Presumptive Eligibility Caretaker Medical
	- Presumptive Eligibility Foster Care Aged Out
- **STEP 10:** Repeat Step 9 for each Approved Adult member on the Program Block.
- **STEP 11:** Click the **Save and Return** button on the **Medicaid EDBC Override Detail** page.
- **STEP 12:** Click the **Save and Return** on the **Medicaid EDBC Override List** page.
- **STEP 13:** Click the **Set Program Configuration** button on the Medicaid EDBC Summary page.
- **STEP 14:** In the User System Configuration section complete the following:
	- **Aid Code**: Select the correct code based on the determination
	- **Program Status**: Select *Active* from the drop-down.
- **STEP 15:** Click the **Edit** button in the Program Configuration section.
- **STEP 16:** In the User Override section update the following :
	- **Role:** Change to *MEM*
	- **Status:** Change to *Active*
	- Click the **Save and Return** button.
- **STEP 17:** Repeat Step 15 and 16 for each Approved Adult member on the Program Block.
- **STEP 18:** Click the **Save and Return** button on the **Program Configuration List** page.
- **STEP 19:** Click the **Accept** button on the **Medicaid EDBC Summary**.
- **STEP 20:** Click the **Save and Continue** button on the EDBC list page.

## **Document Change Log**

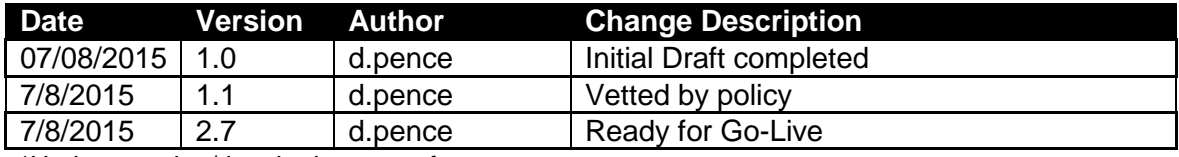

\*Update version/date in document footer.